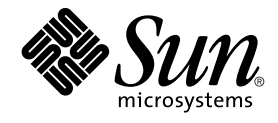

# N1 Grid Service Provisioning System 5.0 User's Guide for the BEA WebLogic Plug-In

Sun Microsystems, Inc. 4150 Network Circle Santa Clara, CA 95054 U.S.A.

Part No: 819–0411 December 2004

Copyright 2004 Sun Microsystems, Inc. 4150 Network Circle, Santa Clara, CA 95054 U.S.A. All rights reserved.

This product or document is protected by copyright and distributed under licenses restricting its use, copying, distribution, and decompilation. No part of this product or document may be reproduced in any form by any means without prior written authorization of Sun and its licensors, if any.<br>Third-party software, including font technology, is copyrighted and licensed

Parts of the product may be derived from Berkeley BSD systems, licensed from the University of California. UNIX is a registered trademark in the U.S. and other countries, exclusively licensed through X/Open Company, Ltd.

Sun, Sun Microsystems, the Sun logo, docs.sun.com, AnswerBook, AnswerBook2, Java, N1, and Solaris are trademarks or registered trademarks of<br>Sun Microsystems, Inc. in the U.S. and other countries. All SPARC trademarks are Microsystems, Inc.

The OPEN LOOK and Sun™ Graphical User Interface was developed by Sun Microsystems, Inc. for its users and licensees. Sun acknowledges the pioneering efforts of Xerox in researching and developing the concept of visual or graphical user interfaces for the computer industry. Sun holds a<br>non-exclusive license from Xerox to the Xerox Graphical User Interface, wh and otherwise comply with Sun's written license agreements.

U.S. Government Rights – Commercial software. Government users are subject to the Sun Microsystems, Inc. standard license agreement and applicable provisions of the FAR and its supplements.

DOCUMENTATION IS PROVIDED "AS IS" AND ALL EXPRESS OR IMPLIED CONDITIONS, REPRESENTATIONS AND WARRANTIES,<br>INCLUDING ANY IMPLIED WARRANTY OF MERCHANTABILITY, FITNESS FOR A PARTICULAR PURPOSE OR NON-INFRINGEMENT, ARE<br>DISCLAIM

Copyright 2004 Sun Microsystems, Inc. 4150 Network Circle, Santa Clara, CA 95054 U.S.A. Tous droits réservés.

Ce produit ou document est protégé par un copyright et distribué avec des licences qui en restreignent l'utilisation, la copie, la distribution, et la décompilation. Aucune partie de ce produit ou document ne peut être reproduite sous aucune forme, par quelque moyen que ce soit, sans<br>l'autorisation préalable et écrite de Sun et de ses bailleurs de licence, s'il y en a. L

Des parties de ce produit pourront être dérivées du système Berkeley BSD licenciés par l'Université de Californie. UNIX est une marque déposée aux Etats-Unis et dans d'autres pays et licenciée exclusivement par X/Open Company, Ltd.

Sun, Sun Microsystems, le logo Sun, docs.sun.com, AnswerBook, AnswerBook2, Java, N1, et Solaris sont des marques de fabrique ou des marques<br>déposées, de Sun Microsystems, Inc. aux Etats-Unis et dans d'autres pays. Toutes l basés sur une architecture développée par Sun Microsystems, Inc.

L'interface d'utilisation graphique OPEN LOOK et Sun™a été développée par Sun Microsystems, Inc. pour ses utilisateurs et licenciés. Sun reconnaît<br>les efforts de pionniers de Xerox pour la recherche et le développement du de l'informatique. Sun détient une licence non exclusive de Xerox sur l'interface d'utilisation graphique Xerox, cette licence couvrant également les<br>licenciés de Sun qui mettent en place l'interface d'utilisation graphiqu

CETTE PUBLICATION EST FOURNIE "EN L'ETAT" ET AUCUNE GARANTIE, EXPRESSE OU IMPLICITE, N'EST ACCORDEE, Y COMPRIS DES GARANTIES CONCERNANT LA VALEUR MARCHANDE, L'APTITUDE DE LA PUBLICATION A REPONDRE A UNE UTILISATION<br>PARTICULIERE, OU LE FAIT QU'ELLE NE SOIT PAS CONTREFAISANTE DE PRODUIT DE TIERS. CE DENI DE GARANTIE NE<br>S'APPLIQUERAIT PAS

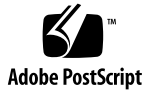

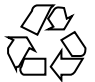

041202@10536

# **Contents**

#### **[Preface 7](#page-6-0)**

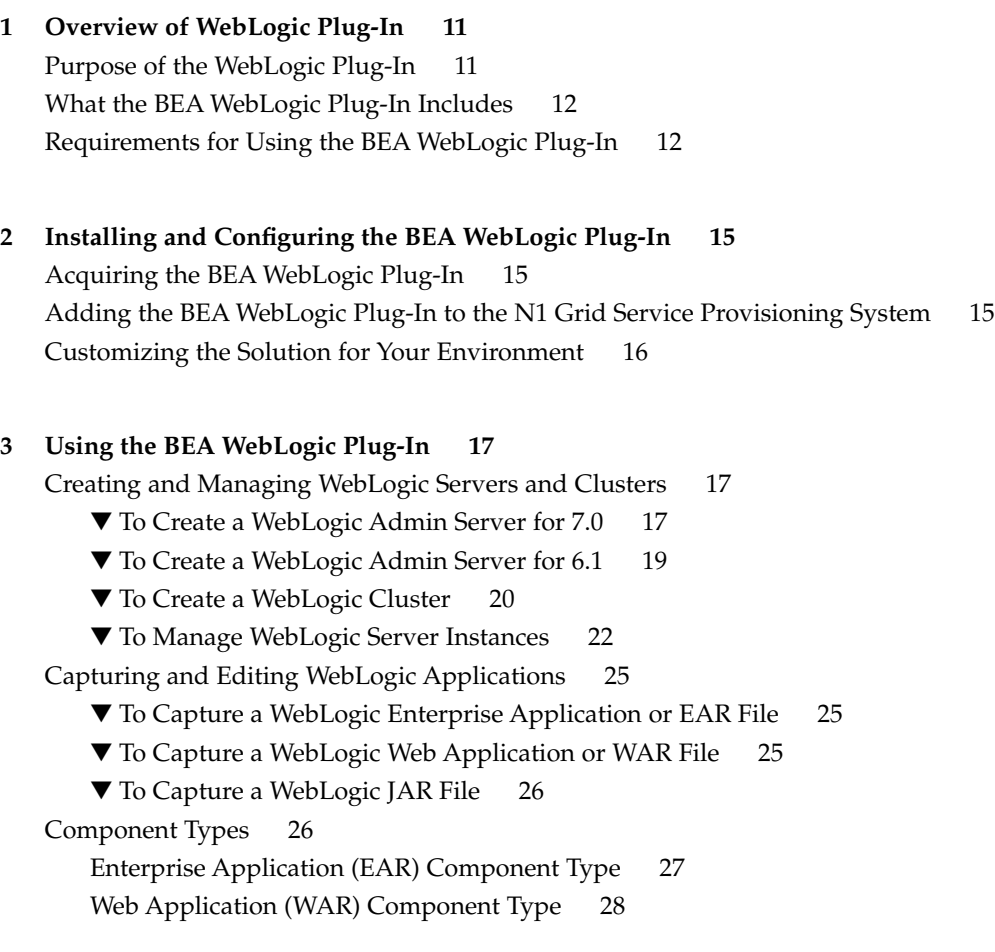

[Java Archive Files Containing EJBs Component Type 29](#page-28-0) [Plans 30](#page-29-0) [Resources 30](#page-29-0)

**[Index 31](#page-30-0)**

# Tables

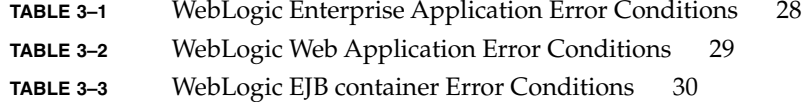

## <span id="page-6-0"></span>Preface

This book explains how to use the N1 Grid Service Provisioning System software to capture and deploy BEA WebLogic 6.1 and 7 applications and files.

### Who Should Use This Book

The main audience for the N1 Grid Service Provisioning System 5.0 User's Guide for the BEA WebLogic Plug-In includes system administrators and operators of N1 Grid Service Provisioning System 5.0 software who want to be able to incorporate BEA WebLogic 6.1 and 7 functionality with N1 Grid Service Provisioning System software. These users are expected to have the following background:

- Familiar with the N1 Grid Service Provisioning System 5.0 product
- Familiar with standard  $UNIX^®$  and Windows commands and utilities
- Familiar with the general concepts and management features available in the BEA WebLogic 6.1 and 7 product

## Before You Read This Book

If you are not already familiar with using the N1 Grid Service Provisioning System software, read the following books:

- *N1 Grid Service Provisioning System 5.0 System Administration Guide*
- *N1 Grid Service Provisioning System 5.0 Operation and Provisioning Guide*
- *N1 Grid Service Provisioning System 5.0 Release Notes*

## How This Book Is Organized

[Chapter 1](#page-10-0) provides an overview of the BEA WebLogic plug-in solution.

[Chapter 2](#page-14-0) explains how to install and configure the plug-in.

[Chapter 3](#page-16-0) explains how to capture and deploy BEA WebLogic applications and files through the plug-in and describes the WebLogic-specific component types.

### Related Third-Party Web Site References

Third-party URLs are referenced in this document and provide additional, related information.

**Note –** Sun is not responsible for the availability of third-party web sites mentioned in this document. Sun does not endorse and is not responsible or liable for any content, advertising, products, or other materials that are available on or through such sites or resources. Sun will not be responsible or liable for any actual or alleged damage or loss caused or alleged to be caused by or in connection with use of or reliance on any such content, goods, or services that are available on or through such sites or resources.

## Accessing Sun Documentation Online

The docs.sun.com<sup>SM</sup> Web site enables you to access Sun technical documentation online. You can browse the docs.sun.com archive or search for a specific book title or subject. The URL is <http://docs.sun.com>.

# Ordering Sun Documentation

Sun Microsystems offers select product documentation in print. For a list of documents and how to order them, see "Buy printed documentation" at <http://docs.sun.com>.

## Typographic Conventions

The following table describes the typographic changes that are used in this book.

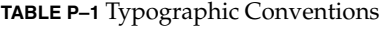

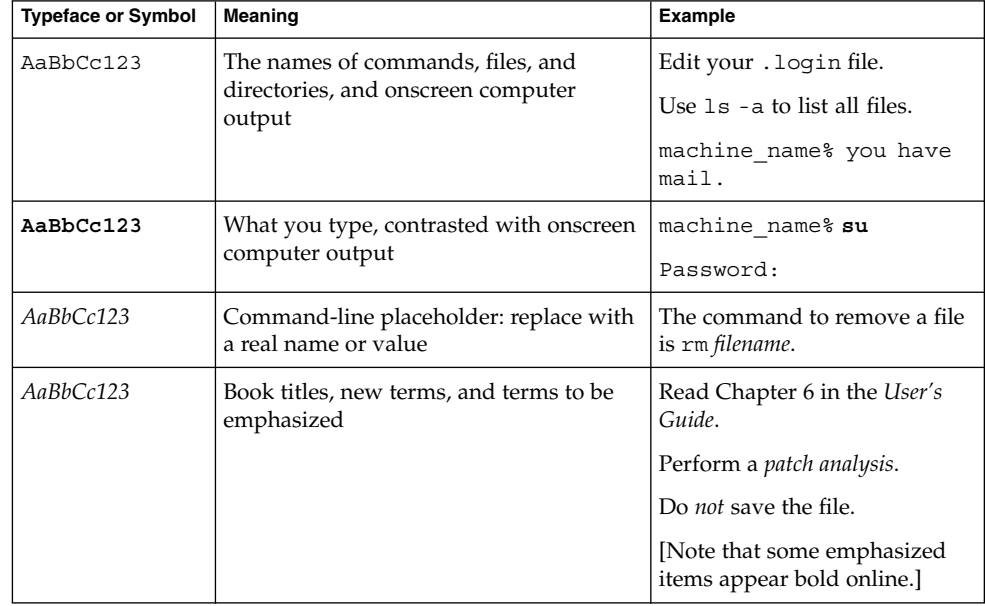

## Shell Prompts in Command Examples

The following table shows the default system prompt and superuser prompt for the C shell, Bourne shell, and Korn shell.

#### **TABLE P–2** Shell Prompts

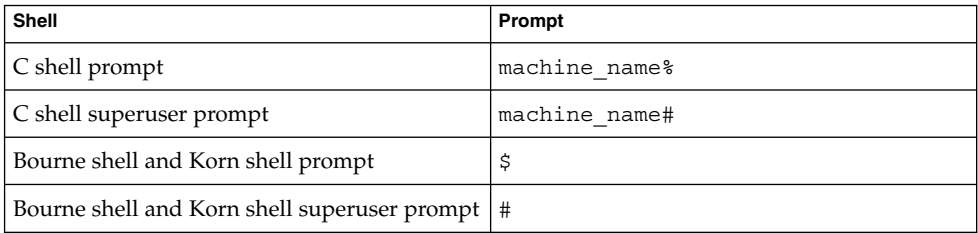

#### <span id="page-10-0"></span>CHAPTER **1**

## Overview of WebLogic Plug-In

This chapter explains general information about using N1 Grid Service Provisioning System to provision BEA WebLogic 6.1 and 7 applications. This chapter includes the following information:

- "Purpose of the WebLogic Plug-In" on page 11
- ["What the BEA WebLogic Plug-In Includes"](#page-11-0) on page 12
- ["Requirements for Using the BEA WebLogic Plug-In"](#page-11-0) on page 12

## Purpose of the WebLogic Plug-In

The N1 Grid Service Provisioning System software provides enhanced capabilities in out-of-the-box support for BEA WebLogic 6.1 and 7 applications. You can capture a BEA WebLogic application from a reference server, select precisely how this application should be configured, and deploy the application to standalone, managed, or clustered BEA WebLogic environments.

**Note –** If you use the plug-in to manage your BEA WebLogic environment, do not deploy or manage BEA WebLogic applications outside of the provisioning software. You must manage your BEA WebLogic applications exclusively with the N1 Grid Service Provisioning System software.

## <span id="page-11-0"></span>What the BEA WebLogic Plug-In Includes

The BEA WebLogic Plug-In includes several WebLogic-specific component types, along with pre-defined components and resource files that enable you to easily capture, configure and deploy WebLogic Enterprise, Enterprise JavaBeans (EJB), and Web Applications. These component types can be grouped into three families:

- Component types to support three kinds of WebLogic virtual hosts:
	- WebLogic Admin Server
	- WebLogic (Managed) Server
	- WebLogic Cluster
- Special components to deploy and pull applications for deployment on the WebLogic 6.x and 7.x application servers
- Special component logic implemented with the WebLogic platform's Enterprise JavaBeans™ technology-based APIs

# Requirements for Using the BEA WebLogic Plug-In

Any host on which you intend to deploy the BEA WebLogic Plug-In must meet the following requirements:

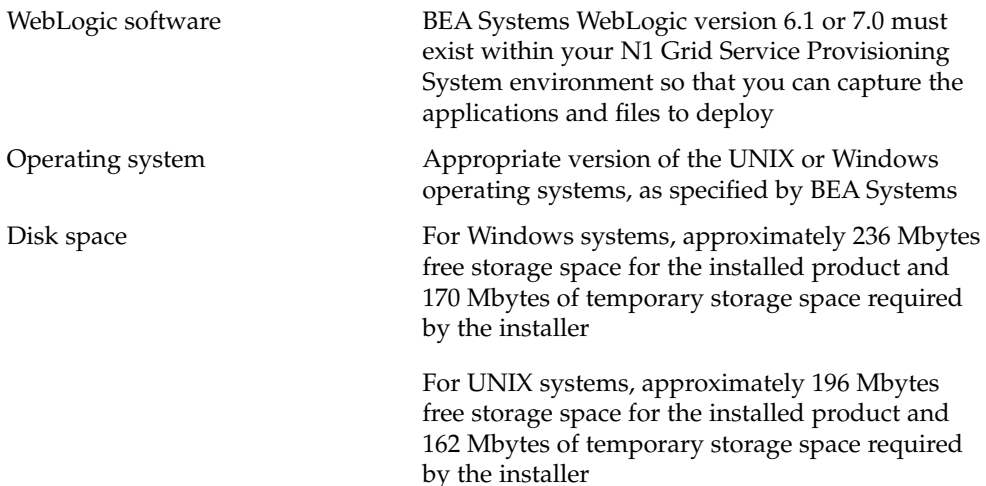

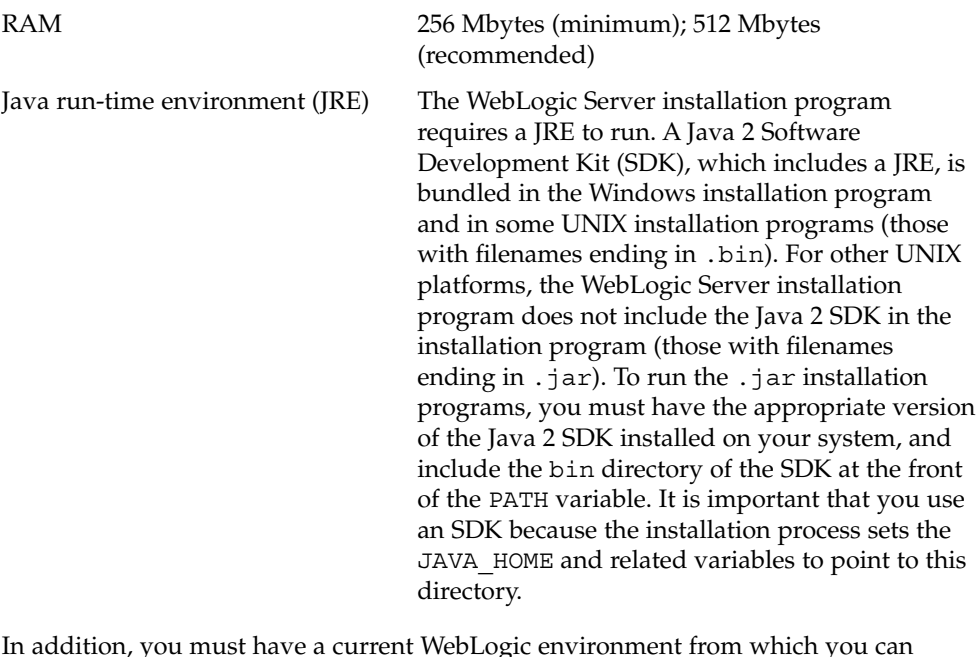

In addition, you must have a current WebLogic environment from which you can capture the WebLogic application to deploy. This environment must meet the following requirements:

WebLogic application A functional WebLogic 6.1 or 7.0 application that is configured the way that you need

#### <span id="page-14-0"></span>CHAPTER **2**

# Installing and Configuring the BEA WebLogic Plug-In

This chapter explains how to install and configure the BEA WebLogic plug-in. The chapter contains the following information:

- "Acquiring the BEA WebLogic Plug-In" on page 15
- "Adding the BEA WebLogic Plug-In to the N1 Grid Service Provisioning System" on page 15
- ["Customizing the Solution for Your Environment"](#page-15-0) on page 16

# Acquiring the BEA WebLogic Plug-In

The BEA WebLogic Plug-In is packaged as a *plug-in* to the N1 Grid Service Provisioning System software. Plug-ins are packaged in Java™ Archive (JAR) files. The plug-in files for the BEA WebLogic Plug-In are available from the N1 Grid Service Provisioning System 5.0 Supplement CD or from the Sun Download Center.

## Adding the BEA WebLogic Plug-In to the N1 Grid Service Provisioning System

To make a given plug-in known to the N1 Grid Service Provisioning System product, you need to import the plug-in. To import a plug-in, follow these steps as explained in detail in Chapter 5, "Plug-In Administration," in *N1 Grid Service Provisioning System 5.0 System Administration Guide*.

1. In the Administrative section of the main window, click Plug-ins.

- <span id="page-15-0"></span>2. In the Action column of the Plug-ins page, click Import.
- 3. Browse to the location where you downloaded the com.sun.weblogic 1.1.jar file.
- 4. Click the Continue to Import button.

When the import completes successfully, a plug-in details page appears that shows you the objects that the plug-in provides.

You can also import a plug-in archive file from the command line. Use the following command:

% cr-cli -cmd plg.p.add -path com.sun.weblogic\_1.1.jar u *username* -p *password*

## Customizing the Solution for Your Environment

Information about customizing the BEA WebLogic plug-in for your environment is provided in the readme.txt file in the com.sun.weblogic\_1.1.jar file.

### <span id="page-16-0"></span>CHAPTER **3**

## Using the BEA WebLogic Plug-In

The BEA WebLogic Plug-In provides a number of specific component types and provides easy access to functions for working with WebLogic applications. This chapter describes the following information:

- "Creating and Managing WebLogic Servers and Clusters" on page 17
- ["Capturing and Editing WebLogic Applications"](#page-24-0) on page 25
- ["Component Types"](#page-25-0) on page 26
- *"Plans"* [on page 30](#page-29-0)

## Creating and Managing WebLogic Servers and Clusters

Use the WebLogic common tasks page to create and manage WebLogic server and clusters in the provisioning software. You can perform several specific tasks:

- *"To Create a WebLogic Admin Server for 7.0"* on page 17
- ["To Create a WebLogic Admin Server for 6.1"](#page-18-0) on page 19
- ["To Create a WebLogic Cluster"](#page-19-0) on page 20
- ["To Manage WebLogic Server Instances"](#page-21-0) on page 22

### ▼ To Create a WebLogic Admin Server for 7.0

- **1. From the Common Tasks section in the browser interface, click WebLogic. Steps**
	- **2. On the WebLogic Common Tasks page, click Manage 7.0 Admin Servers.**
	- **3. On the Components Details page for the 7.0 Admin Server component, click the Run action next to default:install.**
- **4. To set variables for this Admin Server, click Select from List in the Plan Parameters section of the window.**
	- **To create a new set of variables that have different values from the default values, click Create Set.**

The Select Variable Setting From List window appears.

- **a. In the text field at the top of the table, enter the name of the new variable settings set.**
- **b. To specify the name of the WebLogic Admin Server, click the box next to adminHost and type the name into the field.**
- **c. To change the port number for the WebLogic Admin Server from the default value of 7001, click the box next to adminPort and type the new number into the field.**
- **d. To specify that secure HTTP be used to connect to the WebLogic Admin Server, click the box next to secureConnect and type True into the field.**
- **e. To change the path to where WebLogic is installed, click the box next to wlHomeDir and type the path into the field.**
- **f. To change the WebLogic domain name, click the box next to domainName and type the domain name into the field.**

The remaining variables are pre-defined for you, although you can modify them if necessary.

- The targetRefName is created based on the values for the host name and for the domain name. This variable follows the format :[*target:sys.hostName*]\_admin\_:[*domainName*]
- The installPath is created based on the value for the domain name. This variable follows the format admin\_:[*domainName*]
- The webLogicJARPath is created based on the value for the WebLogic home directory. This variable follows the format :[*wlHomeDir*]:[/]weblogic700:[/]server:[/]lib:[/]weblogic.jar
- The domainRoot is user projects
- **g. After updating the component variable values, click Save.** The new variable settings display in the table.
- **h. Click Select.**
- **To use variable settings for another component, click Import Set.** The Import Variable Settings window displays.
	- **a. If necessary, navigate to the Folder that contains the component with the variable settings to import.**
	- **b. Select the component version.**
- **18** N1 Grid Service Provisioning System 5.0 User's Guide for the BEA WebLogic Plug-In December 2004

<span id="page-18-0"></span>**Note –** Variable settings can vary between component versions.

- **c. Click Import Variable Settings.** The imported variable settings display in the table.
- **d. Click Select.**
- **5. Select the target host.**
- **6. Click Run Plan (includes preflight).**

### To Create a WebLogic Admin Server for 6.1

- **1. From the Common Tasks section in the browser interface, click WebLogic. Steps**
	- **2. On the WebLogic Common Tasks page, click Manage 6.1 Admin Servers.**
	- **3. On the Components Details page for the 6.1 Admin Server component, click the Run action next to default:install.**
	- **4. To set variables for this Admin Server, click Select from List in the Plan Parameters section of the window.**
		- **To create a new set of variables that have different values from the default values, click Create Set.**

The Select Variable Setting From List window appears.

- **a. In the text field at the top of the table, enter the name of the new variable settings set.**
- **b. To specify the name of the WebLogic Admin Server, click the box next to adminHost and type the name into the field.**
- **c. To change the port number for the WebLogic Admin Server from the default value of 7001, click the box next to adminPort and type the new number into the field.**
- **d. To specify that secure HTTP be used to connect to the WebLogic Admin Server, click the box next to secureConnect and type True into the field.**
- **e. To change the path to where WebLogic is installed, click the box next to wlHomeDir and type the path into the field.**
- **f. To change the WebLogic domain name, click the box next to domainName and type the domain name into the field.**

Chapter 3 • Using the BEA WebLogic Plug-In **19**

<span id="page-19-0"></span>The remaining variables are pre-defined for you, although you can modify them if necessary.

- The targetRefName is created based on the values for the host name and for the domain name. This variable follows the format :[*target:sys.hostName*]\_admin\_:[*domainName*]
- The installPath is created based on the value for the domain name. This variable follows the format admin\_:[*domainName*]
- The webLogicJARPath is created based on the value for the WebLogic home directory. This variable follows the format :[*wlHomeDir*]:[/]lib:[/]weblogic.jar
- **g. After updating the component variable values, click Save.** The new variable settings display in the table.
- **h. Click Select.**
- **To use variable settings for another component, click Import Set.** The Import Variable Settings window displays.
	- **a. If necessary, navigate to the Folder that contains the component with the variable settings to import.**
	- **b. Select the component version.**

**Note –** Variable settings can vary between component versions.

- **c. Click Import Variable Settings.** The imported variable settings display in the table.
- **d. Click Select.**
- **5. Select the target host.**
- **6. Click Run Plan (includes preflight).**

### ▼ To Create a WebLogic Cluster

A WebLogic server cluster consists of multiple WebLogic server instances running simultaneously and working together to provide increased scalability and reliability. A cluster appears to clients to be a single WebLogic server instance. The server instances that constitute a cluster can run on the same machine, or can be located on different machines. Each server instance in a cluster must run the same version of WebLogic server.

**Note –** In the N1 Grid Service Provisioning System environment, you must create a cluster, then create the managed servers that are in that cluster. While creating the managed server, one of the optional arguments in the variable list is the cluster host name. When installing a managed server, this cluster host name is used to create a dependency on it. If you create the managed servers before the cluster, there will be no cluster host and therefore the dependency creation will fail.

- **1. From the Common Tasks section in the browser interface, click WebLogic. Steps**
	- **2. On the WebLogic Common Tasks page, click Manage Clusters.**
	- **3. On the Components Details page for the WebLogic cluster component, click the Run action next to default:install.**
	- **4. To set variables for this cluster, click Select from List in the Plan Parameters section of the window.**
		- **To create a new set of variables that have different values from the default values, click Create Set.**

The Select Variable Setting From List window appears.

- **a. In the text field at the top of the table, enter the name of the new variable settings set.**
- **b. To specify the name of the cluster, click the box next to targetName and type the cluster name into the field.**
- **c. After updating the component variable values, click Save.** The new variable settings display in the table.
- **d. Click Select.**
- **To use variable settings for another component, click Import Set.**

The Import Variable Settings window displays.

- **a. If necessary, navigate to the Folder that contains the component with the variable settings to import.**
- **b. Select the component version.**

**Note –** Variable settings can vary between component versions.

**c. Click Import Variable Settings.** The imported variable settings display in the table.

Chapter 3 • Using the BEA WebLogic Plug-In **21**

- **d. Click Select.**
- <span id="page-21-0"></span>**5. Select the target WebLogic Admin server on which to define the cluster.**
- **6. Click Run Plan (includes preflight).**
- **7. Create server instances to be part of the cluster, as described in**

### ▼ To Manage WebLogic Server Instances

For each actual WebLogic admin server, you can run multiple server instances. This task explains how to create, start, and stop WebLogic server instances.

**Note –** Do not manage your WebLogic applications outside of the N1 Grid Service Provisioning System. If you use the provisioning software, you must manage your WebLogic applications exclusively with the provisioning software.

- **1. From the Common Tasks section in the browser interface, click WebLogic. Steps**
	- **2. On the WebLogic Common Tasks page, click Manage Server Instances.**
	- **3. To create a managed server instance, click the Run action next to Default: Install in the Components Procedures list.**
		- **a. To choose a set of variables that apply to this managed server, click Select from List in the Plan Parameters section of the window.**
			- **To create a new set of variables that have different values from the default values, click Create Set.**

The Select Variable Setting From List window appears.

- **i. In the text field at the top of the table, enter the name of the new variable settings set.**
- **ii. To specify the name of the WebLogic Admin Server on which this managed service instance will run, click the box next to adminServerHostName and type the name into the field. This must be an existing WebLogic Admin Server name.**
- **iii. To provide a name for the managed server instance, click the box next to targetName and type the name into the field.**

This name will be used in the targetRefName to create the actual name for the managed server instance.

- **iv. To provide a full name for the managed server instance, click the box next to targetRefName and type the name into the field.**
- **22** N1 Grid Service Provisioning System 5.0 User's Guide for the BEA WebLogic Plug-In December 2004

By default, the targetRefName is created based on the host name, followed by the type of the host (such as "server"), followed by the targetName you provided in the previous step.

#### **v. To provide a path to where to install the managed server instance, click the box next to installPath and provide a complete path name.**

By default, the installPath is generated based on the type of the host, followed by the domain name of either the adminServerHostName or some other targetable component, followed by the targetName.

#### **vi. If this managed server is part of a cluster, provide the clusterHostName.**

**Note –** The managed server depends on the existence of this cluster. If the cluster does not yet exist, you must create it and then return to create the managed server instance.

#### **vii.Provide a complete path to the WebLogic startup script.**

If an appropriate script does not exist, you cannot start the WebLogic server instance. You might need to modify the default WebLogic startup script. Specifically, make sure that you provide values for the following variables:

- SERVER NAME=*server\_name* The name of the WebLogic admin server; for example, managed2
- ADMIN URL=*URL\_for\_server* The URL to the WebLogic server; for example, http://myplace.domain.me.com:7001/
- WLS USER= $${1}$  The username to be used for the WebLogic server. The \${1} nomenclature sets the WebLogic username to the first argument that you provide when you call the script. This usage bypasses the username prompt during server startup.
- WLS PW= $${2}$  The password for the WebLogic username. The  $${2}$ nomenclature sets the WebLogic password to the password that you provide as the second argument when you call the script. This usage bypasses the password prompt during server startup.

**Note –** When you make these changes to the startup script, make sure that you delete any old information in the script that would override the values that you defined. Also, be sure to set the script to run in the background, and to redirect the input and output streams for the script.

#### viiiAfter updating the component variable values, click Save.

The new variable settings display in the table.

**ix. Click Select.**

You are returned to the Components Details page for the managed server instance.

- **To use variable settings for another component, click Import Set.** The Import Variable Settings window displays.
	- **i. If necessary, navigate to the Folder that contains the component with the variable settings to import.**
	- **ii. Select the component version.**

**Note –** Variable settings can vary between component versions.

**iii. Click Import Variable Settings.**

The imported variable settings display in the table.

**iv. Click Select.**

You are returned to the Components Details page for the managed server instance.

- **b. On the Components Details page for the managed server instance, select the target host on which to run this managed server instance.**
- **c. Click Run Plan (includes preflight).**
- **4. To start a WebLogic managed server instance, click the Run action next to Start in the Component Procedures list on the Components Details page for the managed server instance.**
	- **a. Choose a managed server.**
	- **b. Click Run Selected Installations.**
	- **c. Click Run Plan (includes preflight).**
- **5. To stop a WebLogic managed server instance, click the Run action next to Stop in the Component Procedures list on the Components Details page for the managed server instance.**
	- **a. Choose a managed server.**
	- **b. Click Run Selected Installations.**
	- **c. Click Run Plan (includes preflight).**

## <span id="page-24-0"></span>Capturing and Editing WebLogic Applications

The WebLogic Common Tasks page enables you to capture, configure, and deploy WebLogic Enterprise, EJB™, and Web Applications.

You can perform several specific tasks:

- *"To Capture a WebLogic Enterprise Application or EAR File" on page 25*
- "To Capture a WebLogic Web Application or WAR File" on page 25
- ["To Capture a WebLogic JAR File"](#page-25-0) on page 26

**Note –** Do not deploy or manage your WebLogic applications outside of the N1 Grid Service Provisioning System. If you use the provisioning software, you must manage your WebLogic applications exclusively with the provisioning software.

### To Capture a WebLogic Enterprise Application or EAR File

- **1. From the Common Tasks section in the browser interface, click WebLogic. Steps**
	- **2. Click Create New in the Enterprise Applications (EARs) section of the WebLogic Common Tasks page.**
	- **3. Type a label for this component.**
	- **4. Type a description for this component.**
	- **5. Select the WebLogic Admin Server on which this enterprise application resides.**
	- **6. Navigate through the hierarchy to find the enterprise application to capture.**
	- **7. Click Check-in Selected Item.**
	- **8. Confirm the information on the check-in page, then click Continue to Check-in.**

### To Capture a WebLogic Web Application or WAR File

**1. From the Common Tasks section in the browser interface, click WebLogic. Steps**

Chapter 3 • Using the BEA WebLogic Plug-In **25**

- <span id="page-25-0"></span>**2. Click Create New in the Web Applications (WARs) section of the WebLogic Common Tasks page.**
- **3. Type a label for this component.**
- **4. Type a description for this component.**
- **5. Select the WebLogic Admin Server on which this web application resides.**
- **6. Navigate through the hierarchy to find the web application to capture.**
- **7. Click Check-in Selected Item.**
- **8. Confirm the information on the check-in page, then click Continue to Check-in.**

### ▼ To Capture a WebLogic JAR File

- **1. From the Common Tasks section in the browser interface, click WebLogic. Steps**
	- **2. Click Create New in the Java Archives Containing EJBs (JARs) section of the WebLogic Common Tasks page.**
	- **3. Type a label for this component.**
	- **4. Type a description for this component.**
	- **5. Select the WebLogic Admin Server on which this JAR file resides.**
	- **6. Navigate through the hierarchy to find the JAR file to capture.**
	- **7. Click Check-in Selected Item.**
	- **8. Confirm the information on the check-in page, then click Continue to Check-in.**

# Component Types

The BEA WebLogic Plug-In includes several WebLogic-specific component types. These component types enable you to quickly model many of the most common WebLogic application components and to automatically associate install, uninstall, export, and snapshot behavior with a particular resource. Many of the component types are used by the software when you create and manage servers and clusters. As a result, there are only a few component types that you will work with directly:

■ Enterprise application (EAR)

- <span id="page-26-0"></span>■ Web application (WAR)
- Java Archive (JAR) files that contain Enterprise JavaBeans (EJB)

### Enterprise Application (EAR) Component Type

A component of this type models an enterprise application. The component can contain either an enterprise application archive (EAR) or the expanded version of an EAR as a package.

### Browsing for an Enterprise Application

You can use one of the following browsers to select your enterprise application for this component type:

- An admin server browser from which you can select one of the installed applications and its relevant settings. The admin server browser provides an alphabetical list of enterprise applications on the admin server. You can choose one enterprise application for a component.
- A file system browser from which you can select the EAR file to create a component that does not include settings. The file system browser provides a list of files and directories from which you can choose. You can choose to see only those files or type \*.ear in the browser.

### Installing an Enterprise Application

To install an enterprise application component, you must use a WebLogic server or cluster as the target host. The installation process performs three main tasks:

- 1. Install the EAR file on that target.
- 2. Register the EAR with the WebLogic admin server.
- 3. Apply any properties previously captured during domain browse.

### Uninstalling an Enterprise Application

When you uninstall an enterprise application component, the enterprise application is untargeted from the target. If the enterprise application is not targeted elsewhere, the registration component is removed from the admin sever.

### <span id="page-27-0"></span>Error Conditions

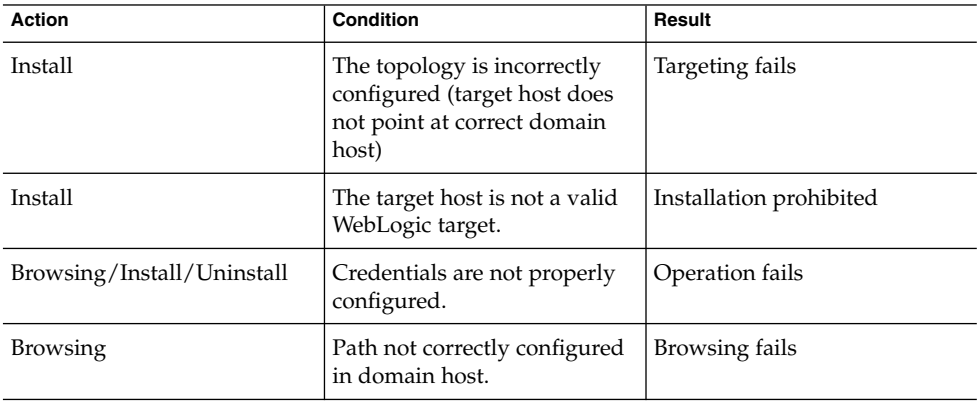

**TABLE 3–1** WebLogic Enterprise Application Error Conditions

### Web Application (WAR) Component Type

A component of this type includes a web application. The component can contain either a web application and its elevant settings or the web application without its settings.

### Browsing for a Web Application

You can use one of the following browsers to select your web application for this component type:

- An admin server browser from which you can select one of the installed applications and its relevant settings. The admin server browser provides an alphabetical list of web applications on the admin server. You can choose one web application for a component.
- A file system browser from which you can select the WAR file to create a component that does not include settings. The file system browser provides a list of files and directories from which you can choose. You can choose to see only those files or type \*.war in the browser.

### Installing a Web Application

To install a web application component, you must use a WebLogic server or cluster as the target host. The installation process will install the component on that target, and install the contained registration component on the admin server of the target.

### <span id="page-28-0"></span>Uninstalling a Web Application

When you uninstall a web application component, the web application is untargeted from the target. If the web application is not targeted elsewhere, the registration component is removed from the admin sever.

### Error Conditions

**TABLE 3–2** WebLogic Web Application Error Conditions

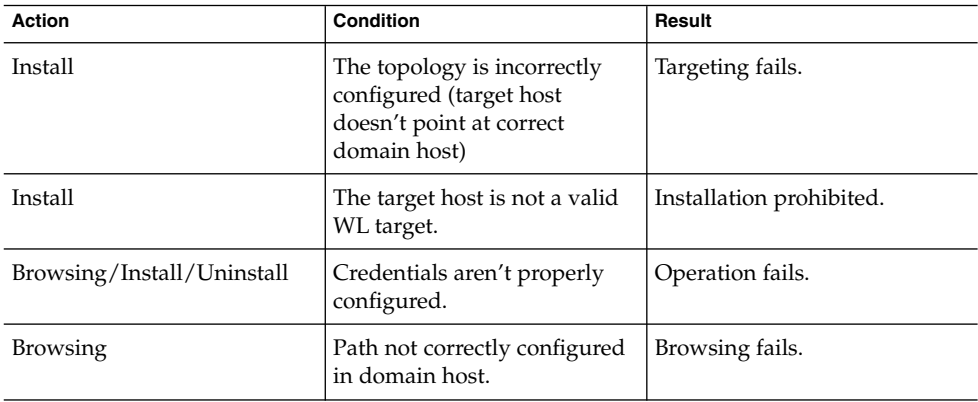

### Java Archive Files Containing EJBs Component Type

### Browsing

You can use one of the following browsers to select your EJB or JAR files for this component type:

- An admin server browser from which you can select one of the installed applications and its relevant settings. The admin server browser provides an alphabetical list of applications on the admin server. You can choose one EJB for a component.
- A file system browser from which you can select the JAR file to create a component that does not include settings. The file system browser provides a list of files and directories from which you can choose. You can choose to see only those files or type \*.jar in the browser.

### Installation

When you install a component of this type, the file or directory is copied to the filesystem based on the install path. Once that copy finishes, the file or directory is registered with the WebLogic admin server.

### <span id="page-29-0"></span>Uninstall

When you uninstall a component of this type, the file or directory is removed from the master server.

### Error Conditions

**TABLE 3–3** WebLogic EJB container Error Conditions

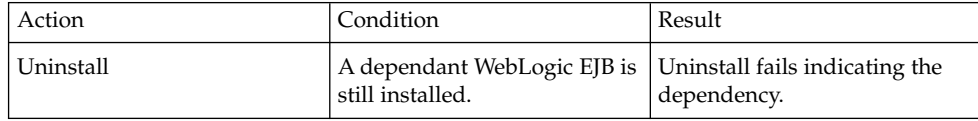

## Plans

There are no pre-defined plans included with the BEA WebLogic Plug-In.

## Resources

There are no additional resources included with the BEA WebLogic Plug-In.

# <span id="page-30-0"></span>Index

### **A**

admin server WebLogic 6.1, [19-20](#page-18-0) WebLogic 7.0, [17-19](#page-16-0)

#### **C**

capturing a JAR file, [26](#page-25-0) capturing a web application, [25-26](#page-24-0) capturing an enterprise application, [25](#page-24-0) capturing EJBs, [26](#page-25-0) cluster, [20-22](#page-19-0) component type EAR, [27-28](#page-26-0) EJB, [29-30](#page-28-0) enterprise application, [27-28](#page-26-0) JAR, [29-30](#page-28-0) WAR, [28-29](#page-27-0) web application, [28-29](#page-27-0) configuring the plug-in, [16](#page-15-0)

#### **D**

deployment server requirements, [12-13](#page-11-0)

#### **E**

EAR capturing, [25](#page-24-0) component type, [27-28](#page-26-0)

#### EJB

capturing, [26](#page-25-0) component type, [29-30](#page-28-0) enterprise application capturing, [25](#page-24-0) component type, [27-28](#page-26-0)

**I**

importing the plug-in, [15-16](#page-14-0)

### **J**

JAR capturing, [26](#page-25-0) component type, [29-30](#page-28-0) JAR file, [15](#page-14-0) Java archive, *See* JAR file

#### **M**

managed server instances, [22-24](#page-21-0)

#### **P**

plug-in files importing, [15-16](#page-14-0) location of, [15](#page-14-0)

#### **W**

WAR capturing, [25-26](#page-24-0) component type, [28-29](#page-27-0) web application capturing, [25-26](#page-24-0) component type, [28-29](#page-27-0) WebLogic 6.1 admin server, [19-20](#page-18-0) cluster, [20-22](#page-19-0) managed server instances, [22-24](#page-21-0) WebLogic 7.0 admin server, [17-19](#page-16-0) cluster, [20-22](#page-19-0) managed server instances, [22-24](#page-21-0) WebLogic plug-in configuration, [16](#page-15-0) deployment server requirements, [12-13](#page-11-0) importing, [15-16](#page-14-0) parts, [12](#page-11-0)